# **MANUAL BÁSICO DE USO DEL BLATTA TPV.Net**

[Opcional] Indica que esta pantalla aparecerá en caso de estar configurada esta opción.

{Pantalla} Indica el nombre de la pantalla que aparece.

# *1.-APERTURA DE CAJA.*

La caja quedará abierta cuando se introduzca el "Cambio" o dinero para dar las vueltas de efectivo (es acumulativo).

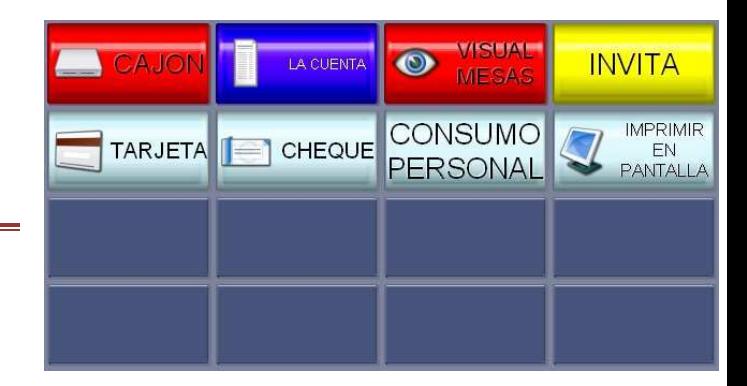

*En la {botonera de funciones} , pulsaremos el botón de {Siguiente} y entraremos en la rama de {Movimientos}, ejecutaremos la función de Cambio e introduciremos la cantidad.* 

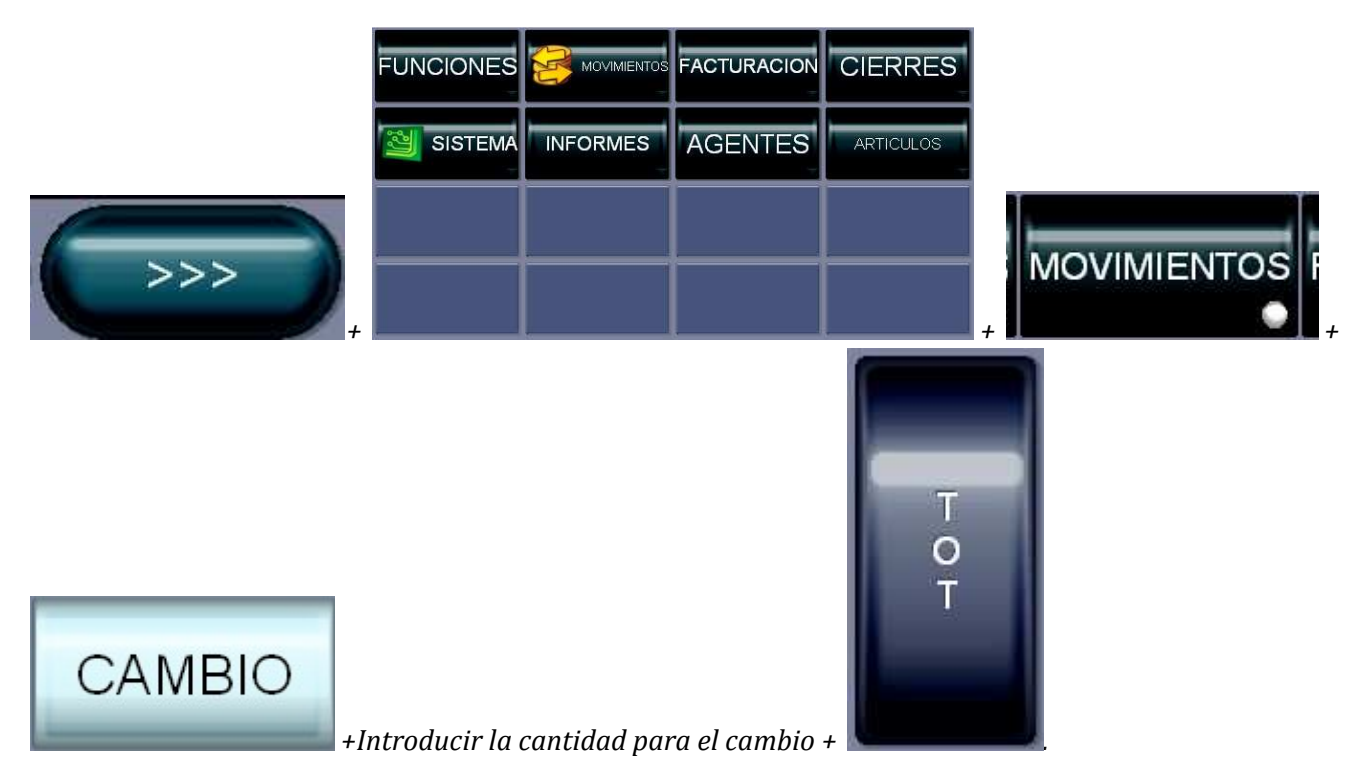

*Desde la pantalla de venta, seleccionaremos los artículos y cerraremos las ventas.* 

*[Opcional] Selección de Agente de Venta / Dependiente/ Camarero*

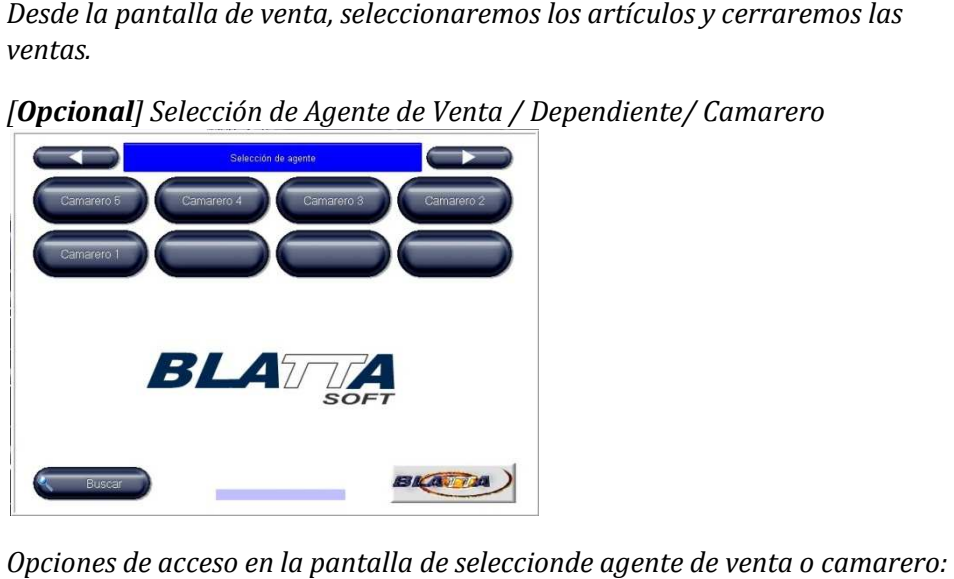

*Opciones de acceso en la pantalla de seleccionde agente de venta o camarero*

*Opción 1.- Pase su tarjeta (banda magnetica/RFID/Código Barras) Barras) Opción 2\*.- Pulse encima de su nombre. Opcion 3\*.- Pulse el botón de buscar y indique su Número de agente.*

*\*[Opcion] Introduzca su {contraseña} de acceso. acceso.* 

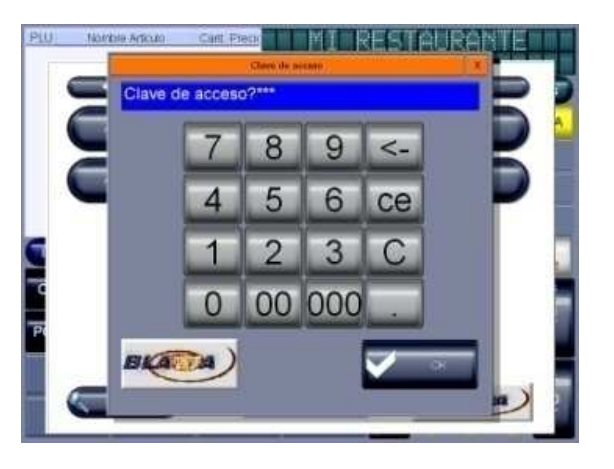

2.1.- VENTA DIRECTA O DE M MOSTRADOR.

*Desde la {botonera de artículos}, seleccionaremos la [Familia] / [Subfamilia]… , [Subfamilia]…->[Articulo] >[Articulo]* **[Opción 1] Venta de un artículo dentro de una familia. familia.** 

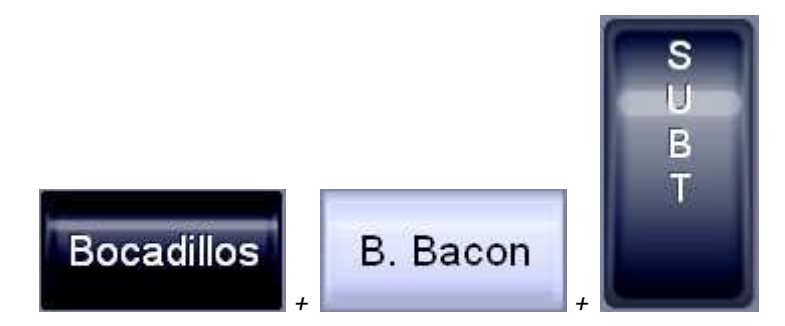

**[Opción 2] Venta de un artículo dentro de un una familia y subfamilia.**

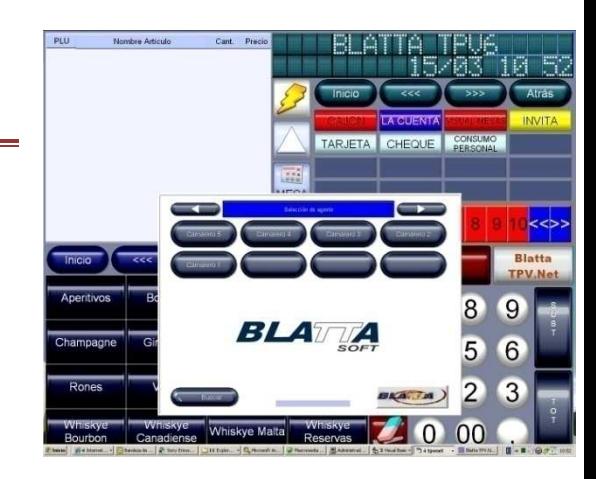

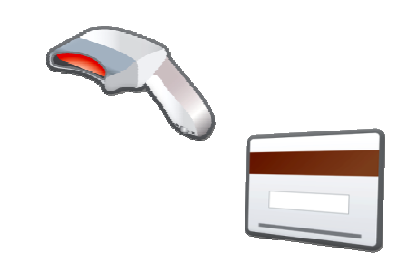

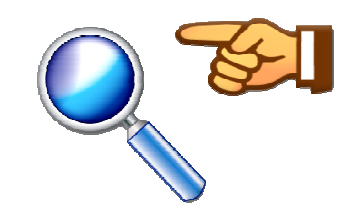

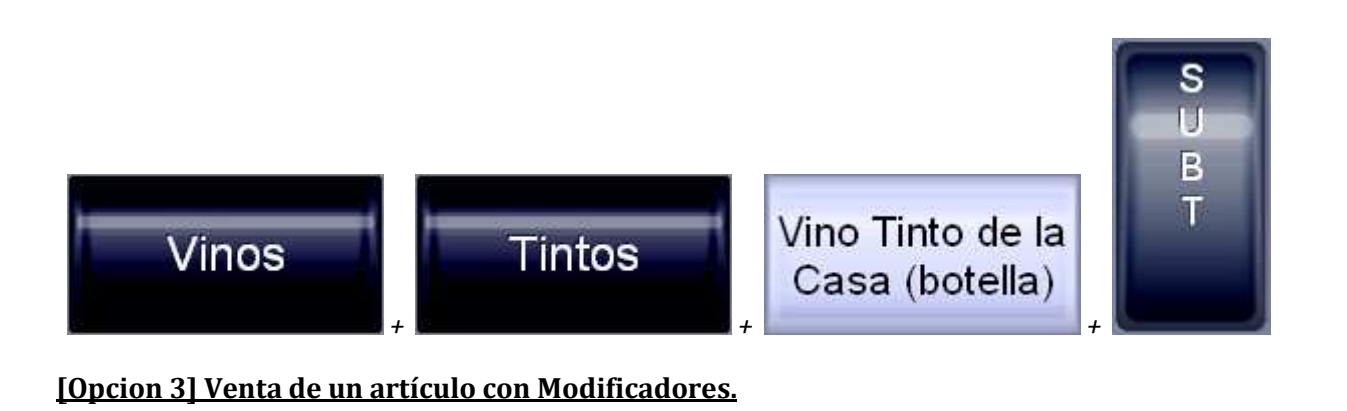

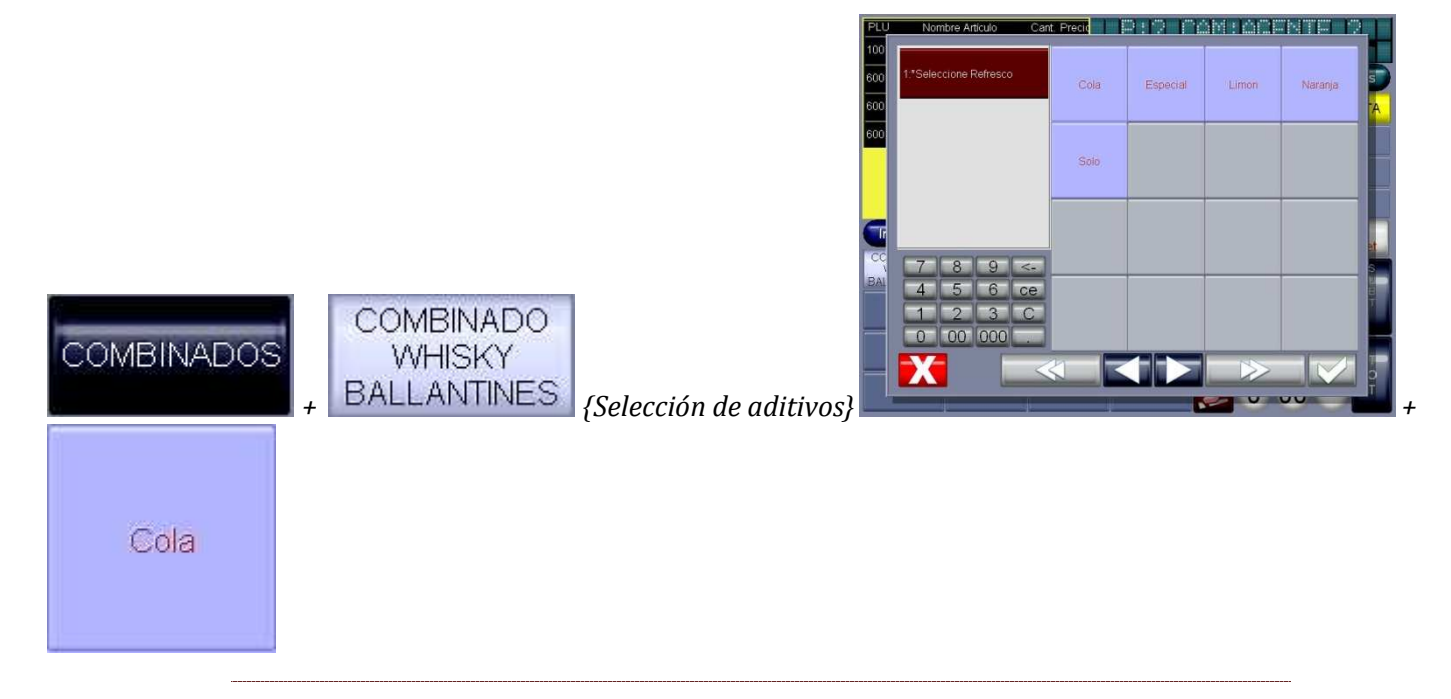

## 2.2.- [OPCIONAL] VENTA APARCADA O DE MESA.

## **[Opcion 1] Mesa+ Numero (en el ejemplo accedemos a la mesa 6)**

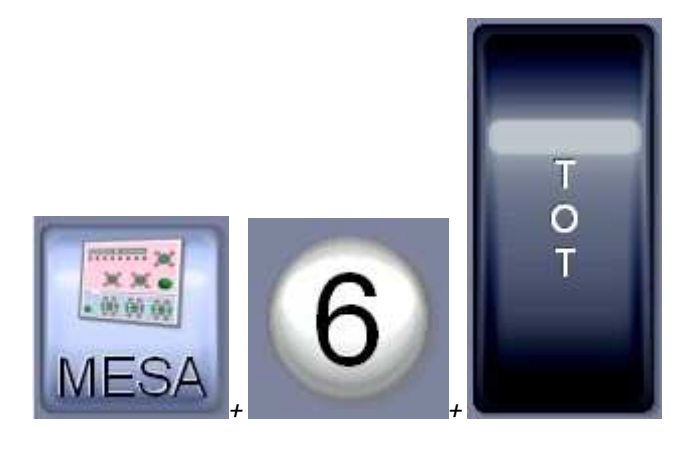

**[Opcion 2] Botón de visual mesas + mesa.**

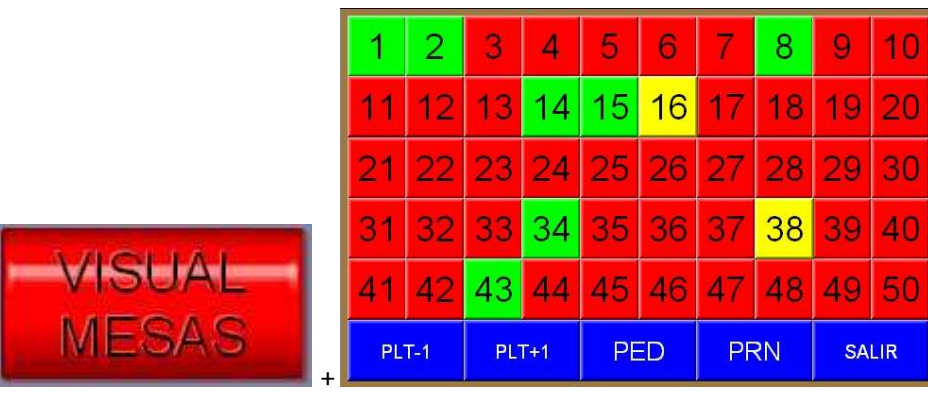

## **[Opción 3 ] Mediante salones virtuales**

Pulse el botón programado con el Salón, y seleccione la mesa a la que desea acceder.

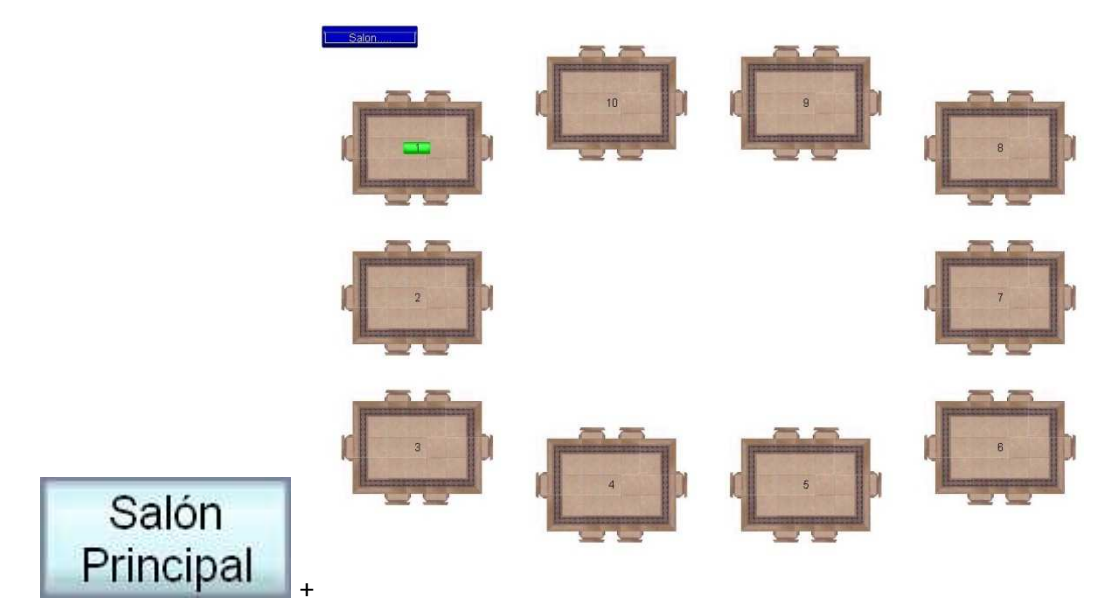

\*\* [Opcional] La primera vez, nos solicita los comensales.

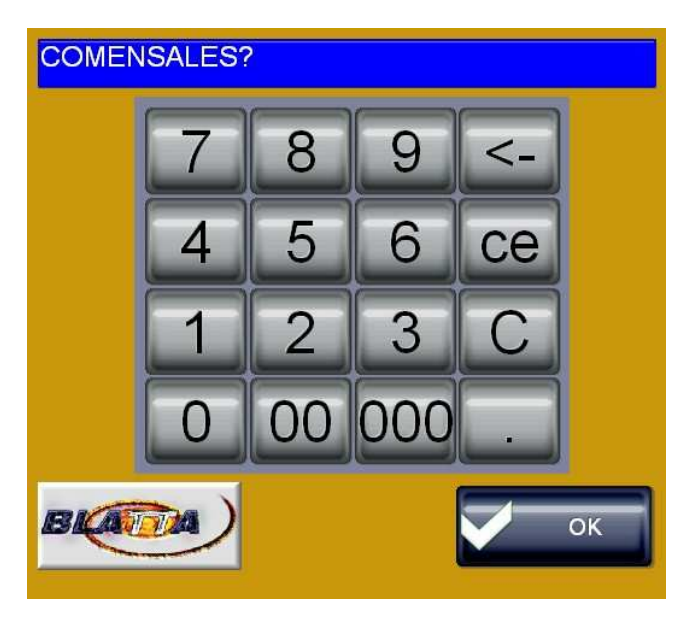

El visor nos muestra el estadoactual de la venta.

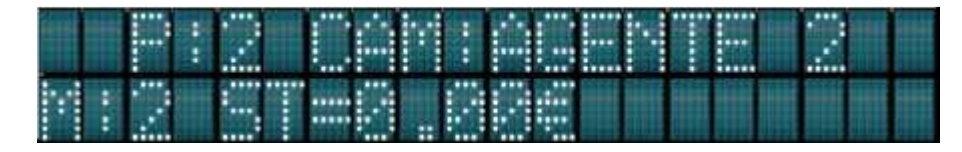

*[Opcional] Si esta adecuadamente configurado, nos pide añadir artículos predefinidos* 

*\*\* Introducimos los artículos de la mesa.* 

*\*\* Al finalizar la venta la Cuenta de la mesa se sacará ( la venta no se cerrará) con el botón de.* 

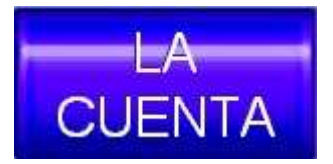

*Para finalizar la venta ver el punto de "Finalizar venta"* 

## 3.-CIERRE DE UNA VENTA.

*Para cerrar la venta, utilizaremos el botón de Total.* 

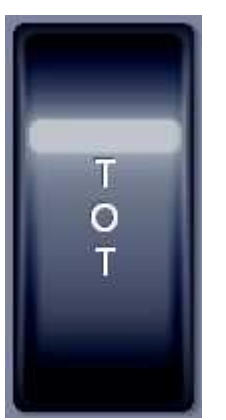

*Pulsaremos el botón de* 

*El visor nos muestra el estado de la ventael total etc.*

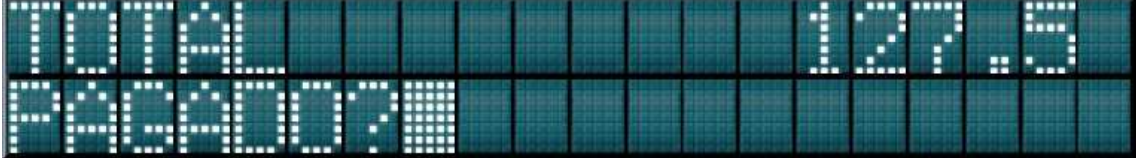

#### **[Opcion 1] Pago en efectivo precio justo.**

*Cuando nos muestra el importe de la venta, pulsaremos el botón de Total.* 

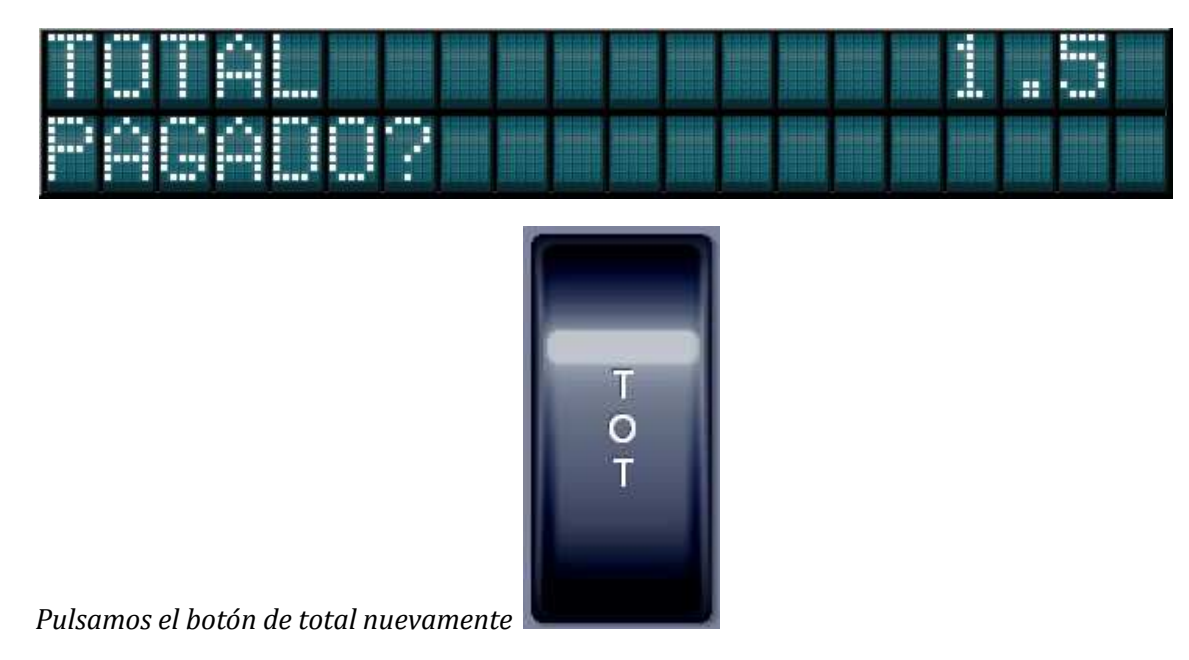

```
Nos mostrará la pantalla de {total/Vuelta}
```
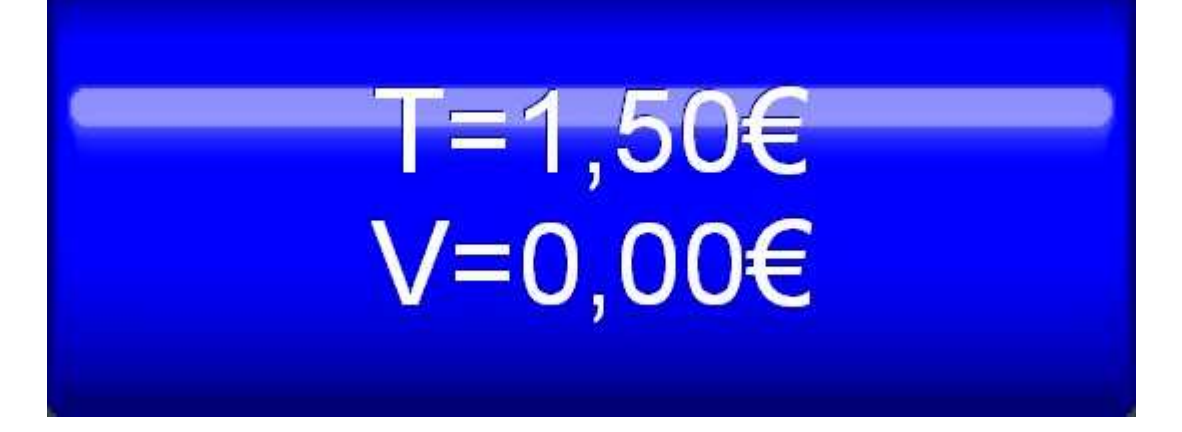

#### **[Opcion 2] Pago en efectivo, con importe superior.**

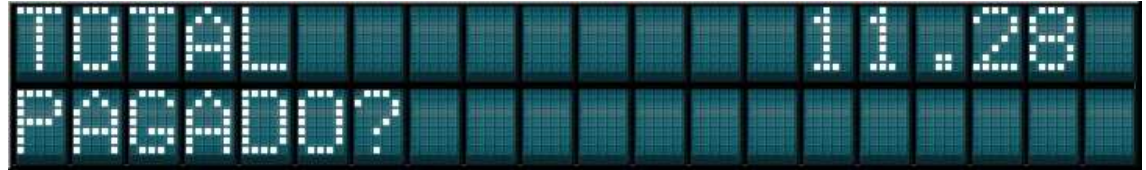

*Introduciremos importe entregado con el [Pad numérico].* 

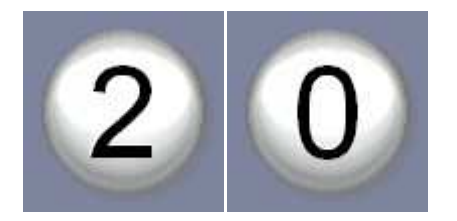

*El visor muestra el importe marcado.*

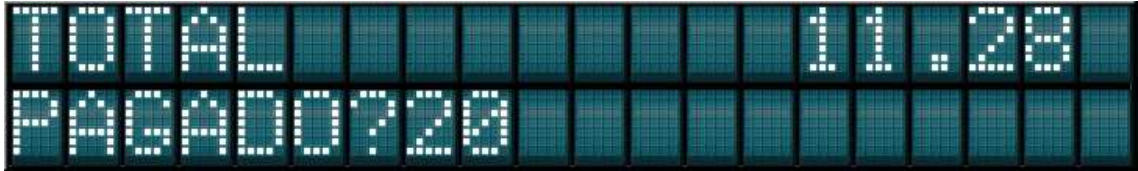

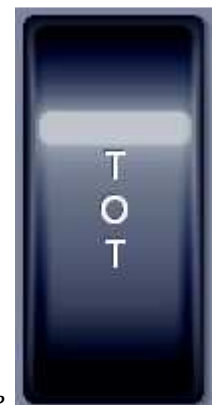

*Y pulsaremos el botón de* 

*Nos mostrará la pantalla de {total/Vuelta }* 

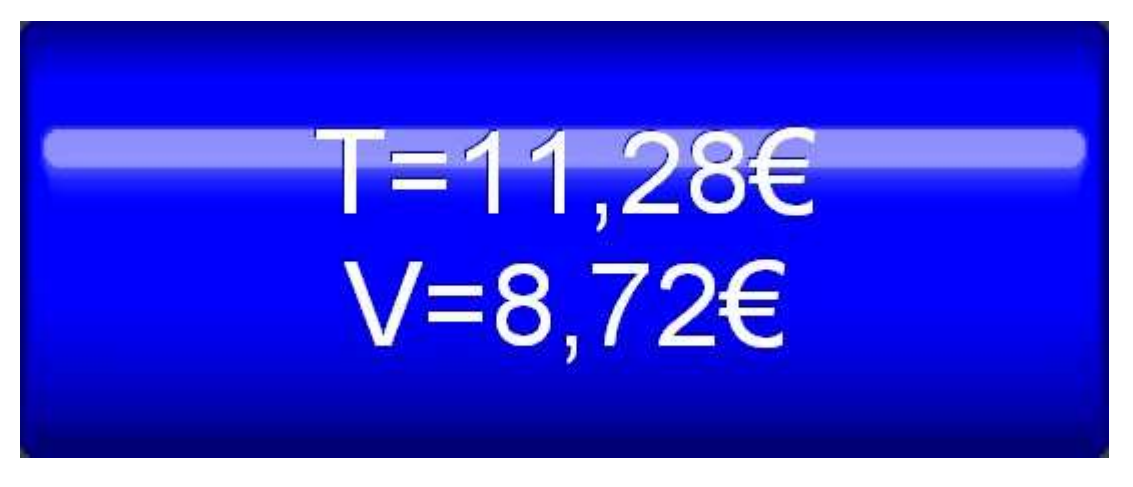

**[Opcion 3] Pago con una forma de pago [Tarjeta]o[Queque]**

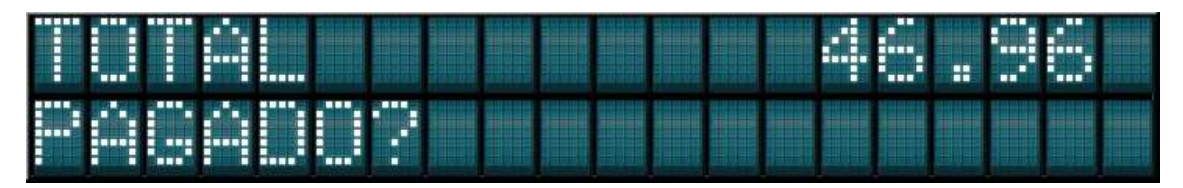

*Pulsaremos el botón de Tarjeta/Cheque* 

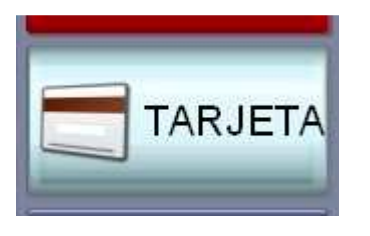

*Nos mostrará la pantalla de {total/Vuelta }* 

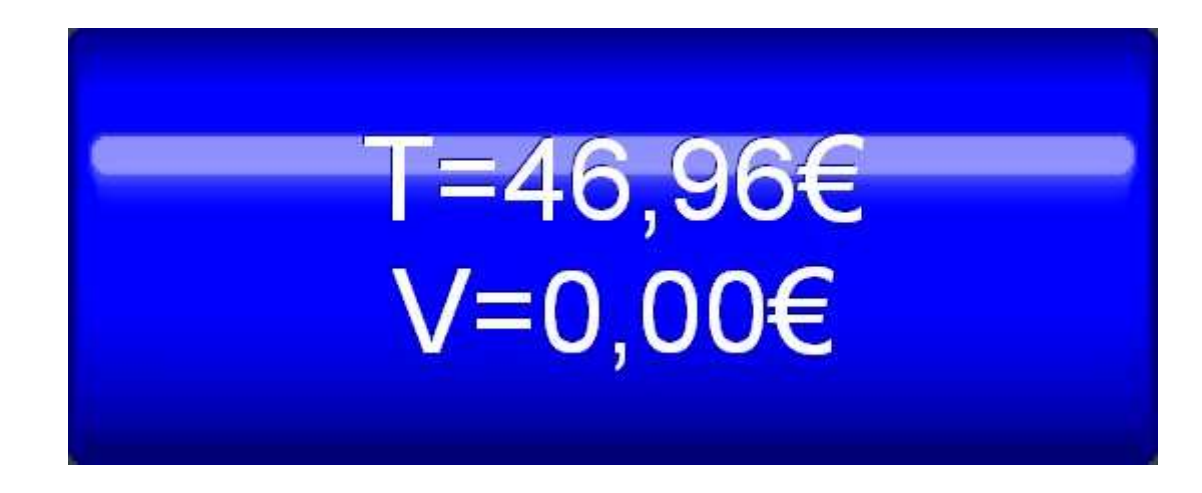

# **[OPCION 4] MEZCLA DE PAGOS.**

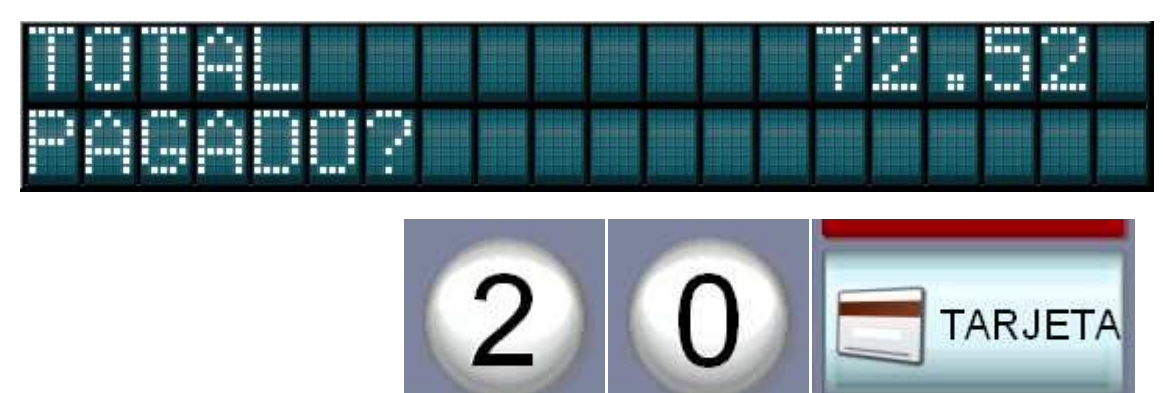

El visor muestra el importe pendiente.

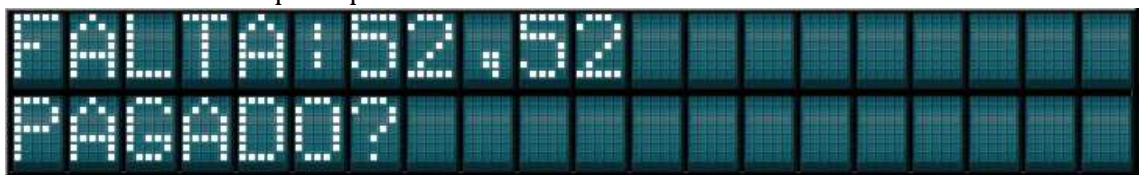

Pulsaremos 60+ Total (para añadir 60€ en efectivo)

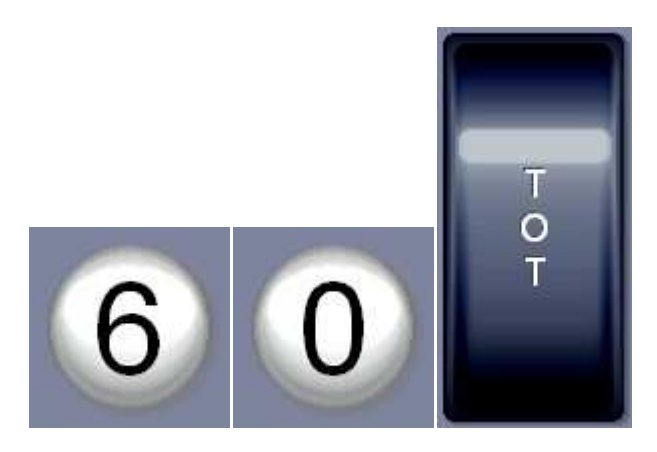

Nos mostrará la pantalla de {total/Vuelta }

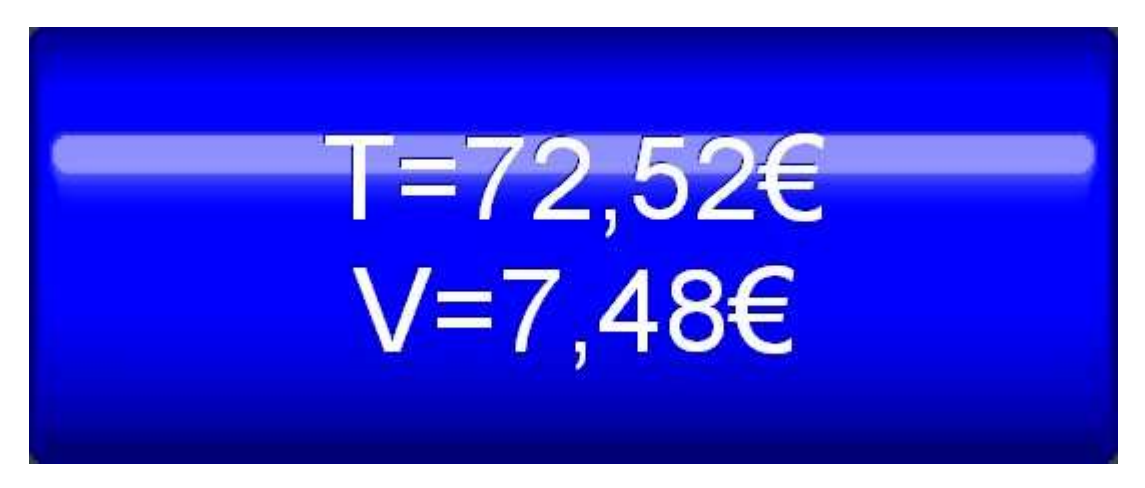

## 3.-CIERRE DE CAJA.

*Durante la sesión activa podemos comprobar el estado de la caja ejecutando la X, en la botonera de funciones, iremos a la siguiente pantalla y pulsaremos en cierres, "X" o" X en pantalla".* 

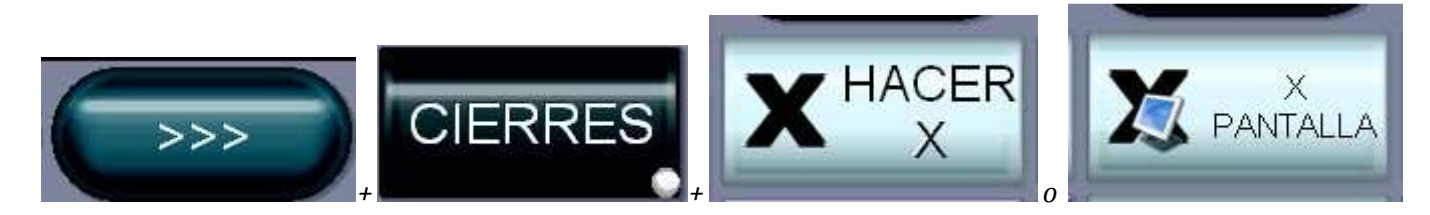

*Al finalizar el las ventas del día, deberemos realizar el cierre de caja.* 

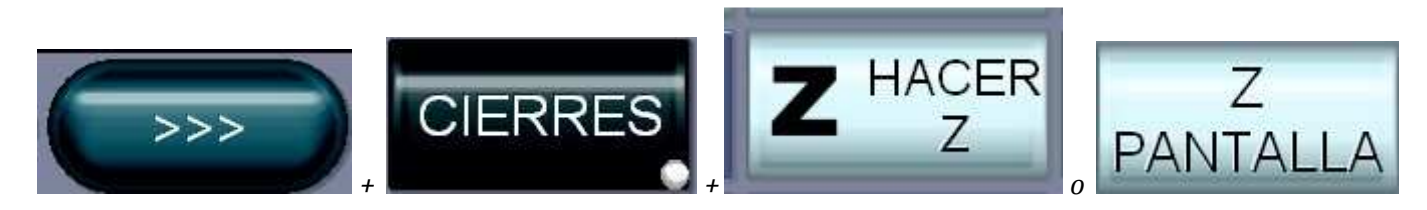

*\*\* Los cierres de caja quedarán pendientes de actualizar en la Gestión para poder utilizarlos en los informes.*